## Инструкция по установке и [использованию](https://conf.bars.group/pages/viewpage.action?pageId=102530941) плагина второй версии для печати в web-бр Mozilla Firefox

## Выгрузить в Word

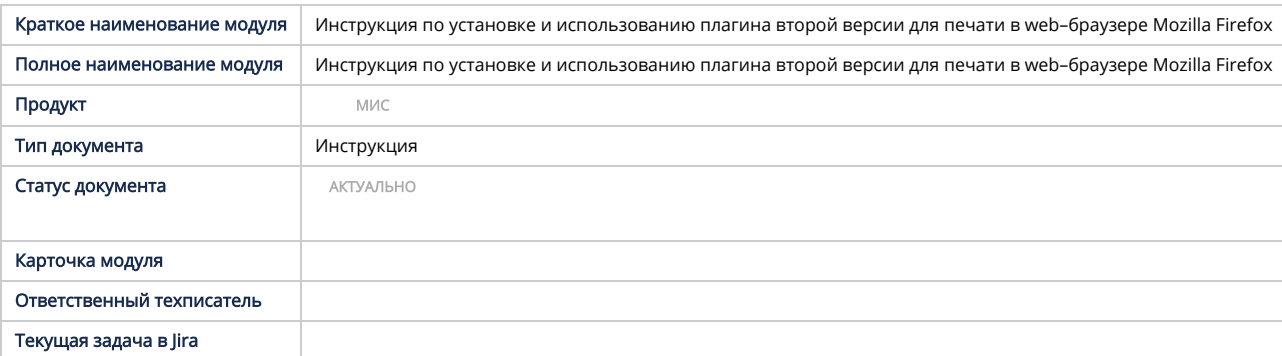

- Перечень терминов и сокращений
- Установка плагина misDesktopApp2.0 для ОС Windows
- Установка плагина misDesktopApp2.0 для OC Linux
- Настройка плагина misDesktopApp2.0 Обновления плагина misDesktopApp2.0

## Термины и сокращения, используемые в документе, приведены в таблице ниже.<br>**Термины и сокращения**

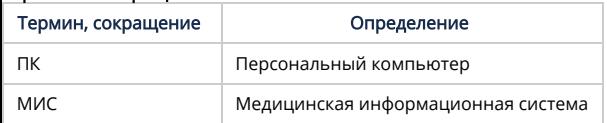

**Примечание –** Чтобы узнать разрядность операционной системы ПК, на рабочем столе в левом нижнем углу перейдите в пункт "Пуск" → "Параметры" → "Система" → "О<br>системе". В окне "Характеристики устройства" найдите строку "Т

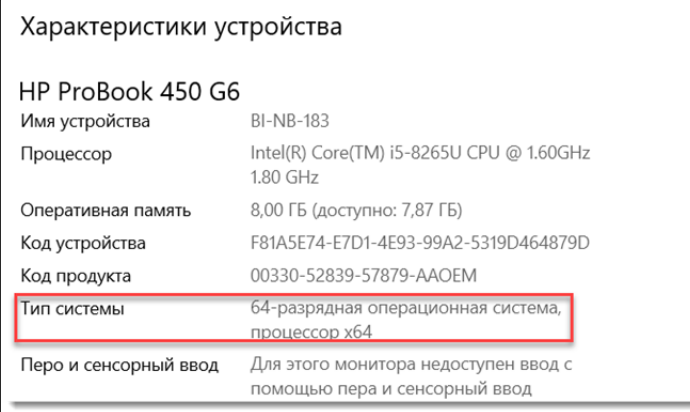

Для установки плагина печати misDesktopApp 2.0 для web–браузера "Mozilla Firefox":

Скачайте windows\_installer.zip и его тома по следующим ссылкам: [win64](https://task.bars-open.ru/attachments/download/371288/misDesktopApp%20Setup%202.0.0.exe), [win32](https://task.bars-open.ru/attachments/download/371289/misDesktopApp%20Setup%202.0.0win32.exe) (в зависимости от разрядности системы). Запуститься мастер установки.

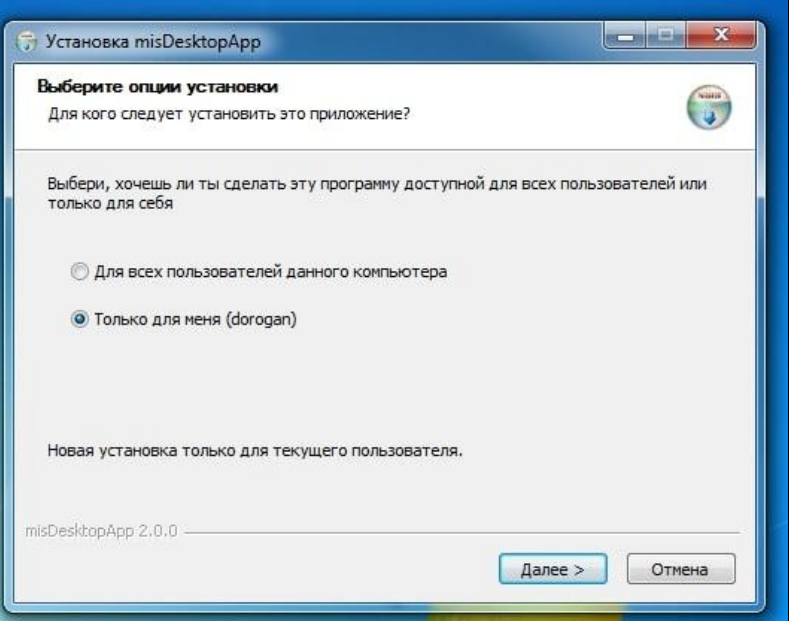

- Выберите тип установки: для всех пользователей компьютера или только для текущего пользователя. Нажмите кнопку "Далее" для перехода к следующему шагу мастера установки.
	-

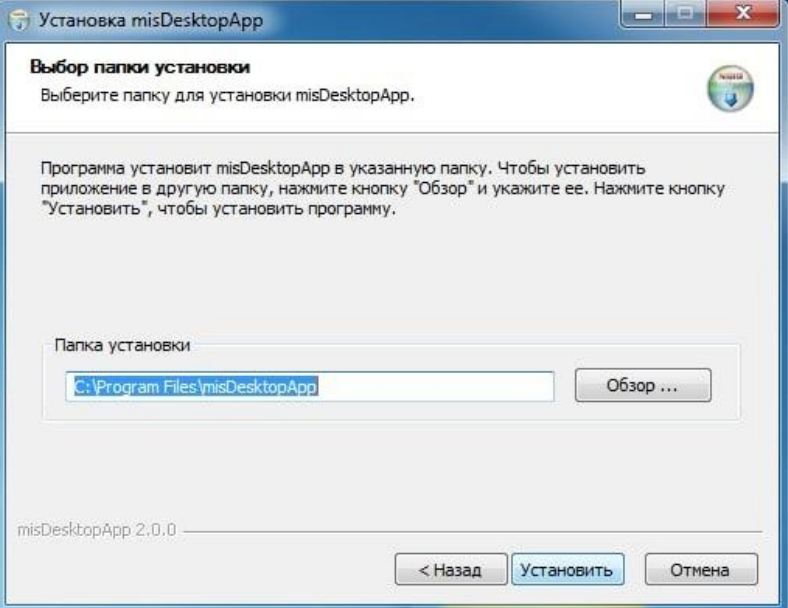

- 
- Укажите директорию установки с помощью кнопки "Обзор". Нажмите на кнопку "Установить" для запуска процесса установки.

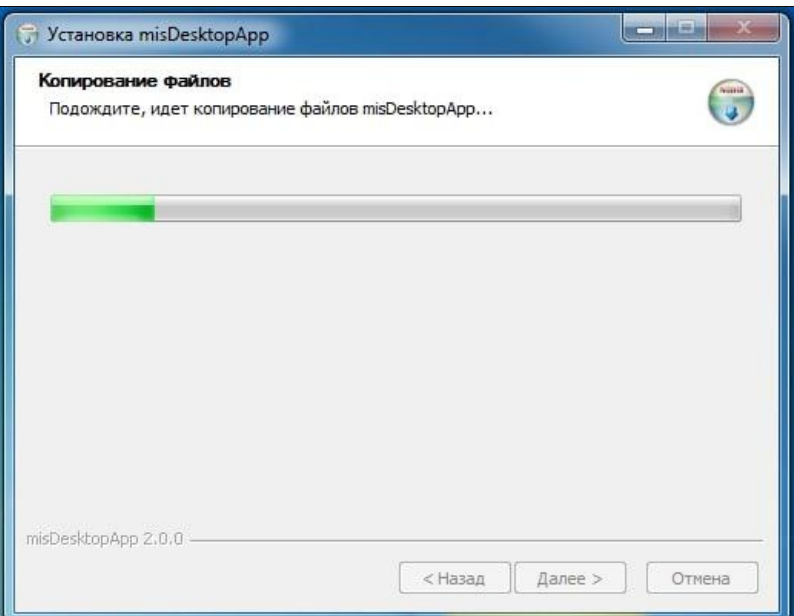

Нажмите на кнопку "Готово" для завершения работы мастера установки.

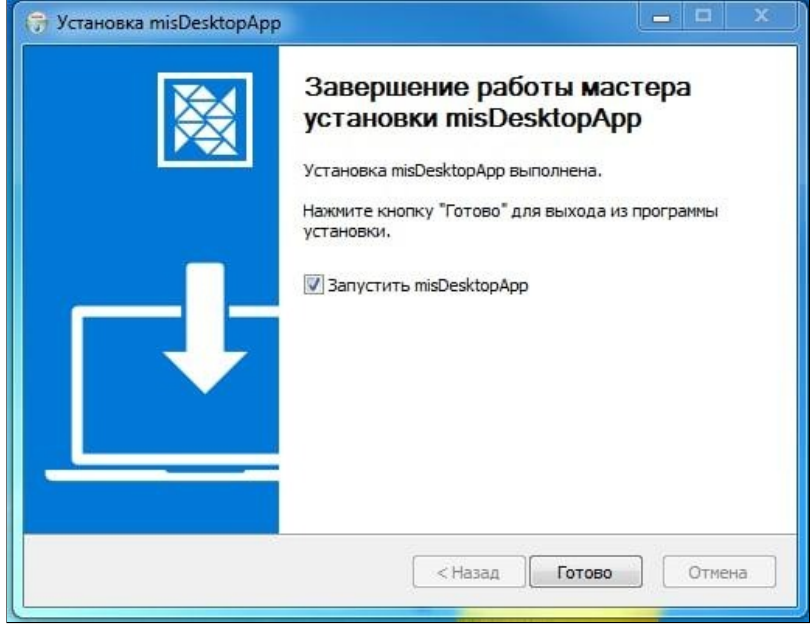

Для установки плагина печати misDesktopApp 2.0:

- 
- Запустите терминал.<br>Определите разрядность операционной системы, введя команду:

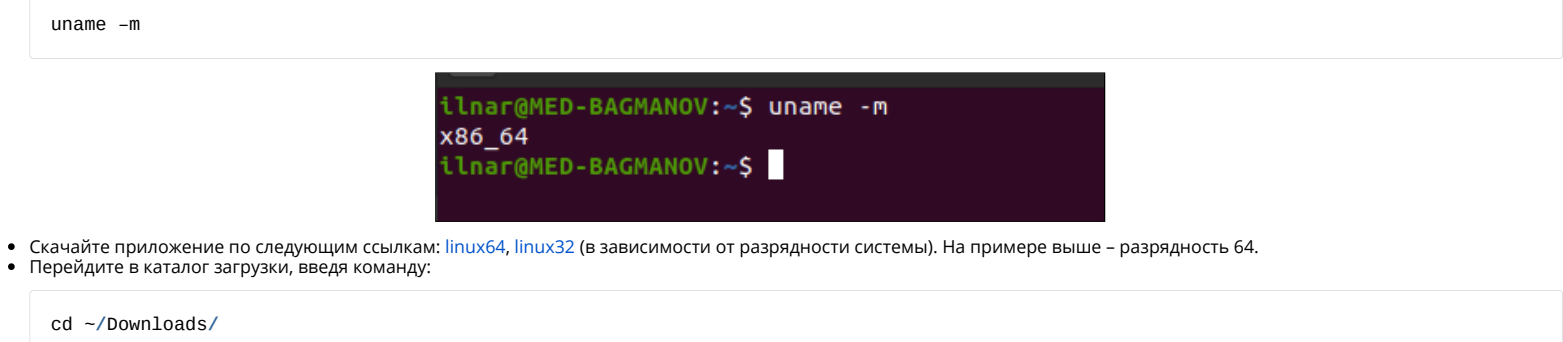

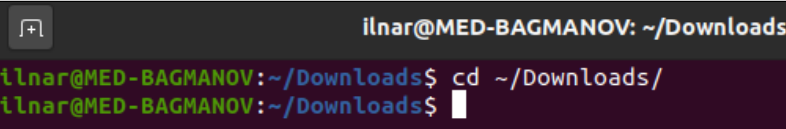

Создайте каталог в /opt/misdesktopapp, введя команду:

sudo mkdir **/**opt**/**misdesktopapp

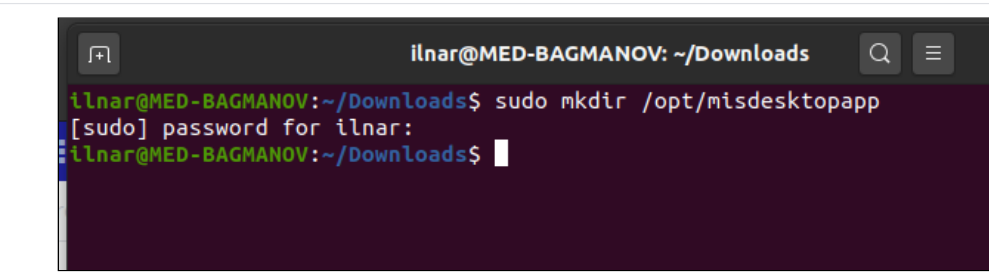

Скопируйте приложение в созданный каталог, введя команду:

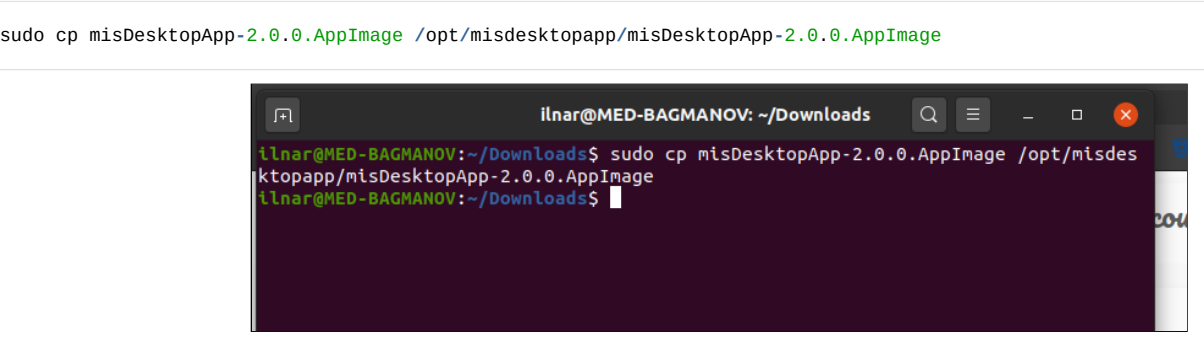

Перейдите в каталог /opt/misdesktopapp, введя команду:

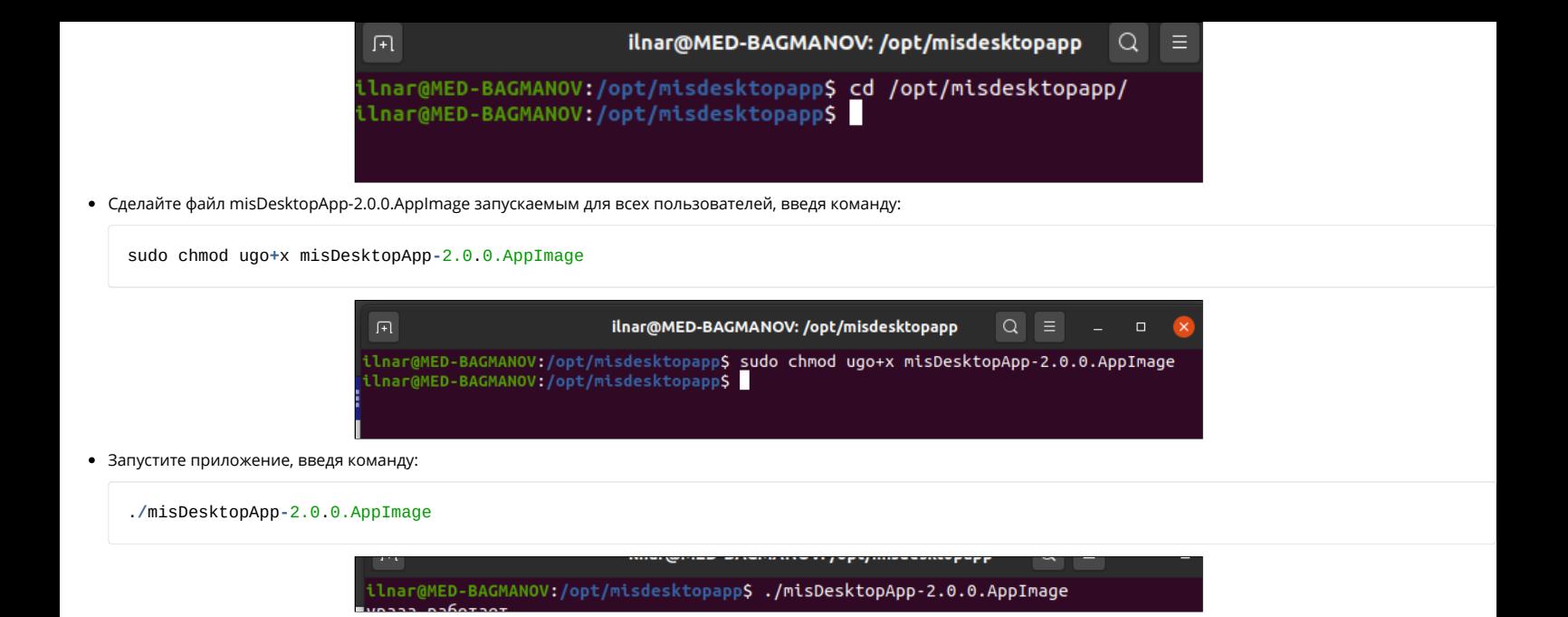

При первого запуске приложения открывается окно выбора сервера. Указание сервера является обязательным, поскольку данная настройка необходима для получение обновления.

Для этого:

Нажмите на кнопку "Продолжить...".

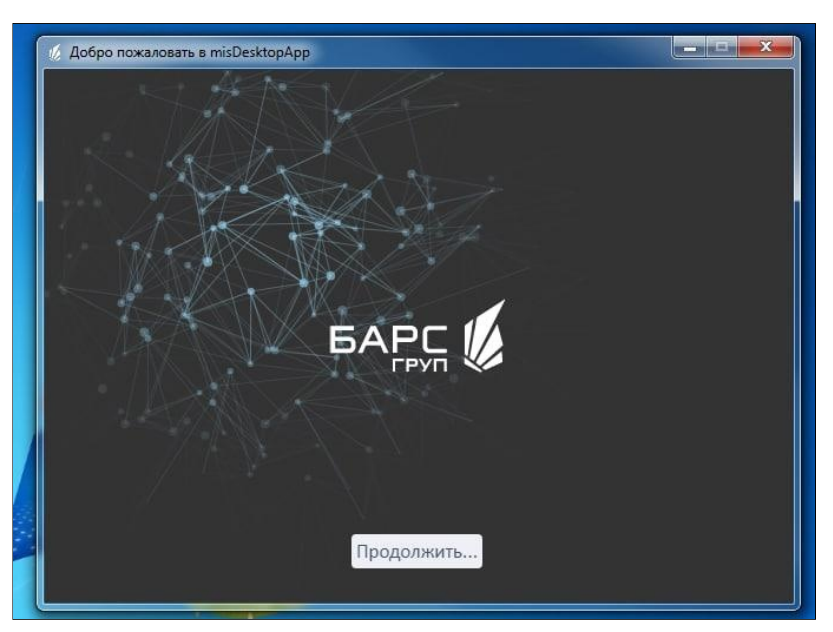

Укажите адрес web-сервера в Томской области: <http://mis.med/d3>

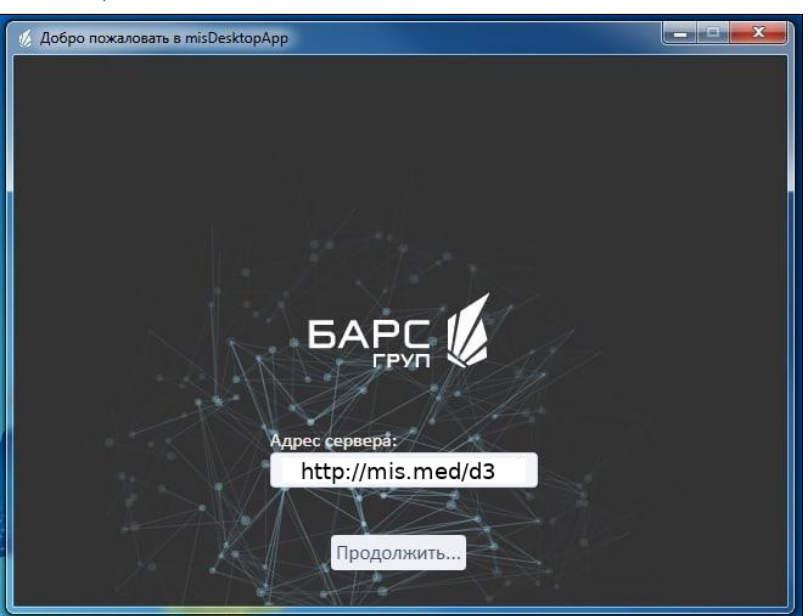

Нажмите на кнопку "Продолжить...". Если приложению удалось подключиться к web-серверу и загрузить обновления, то отобразится сообщение "Система обновилась до версии ...".

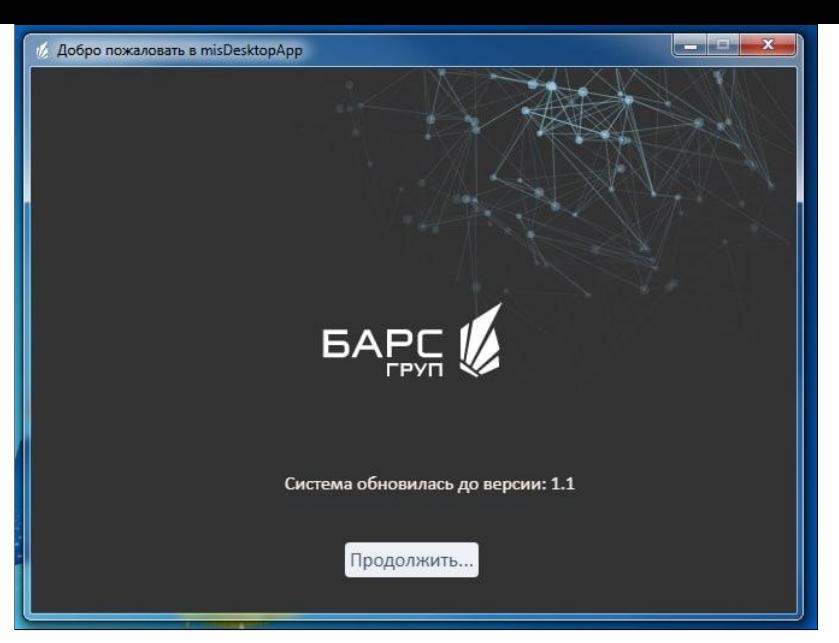

- Нажмите на кнопку "Продолжить...". Приложение закроется.
- Запустите приложение повторно.

Чтобы обновить плагина misDesktopApp2.0 нажмите правой кнопкой мыши на иконку плагина в трее ОС и выберите пункт "Обновление".

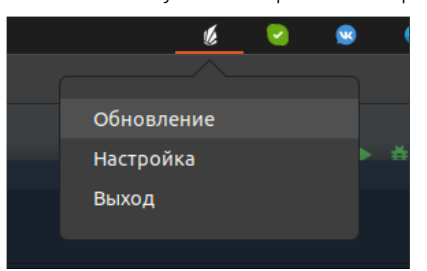

Если новая версия не найдена, система выдаст сообщение "Приложение обновлено до последней версии".

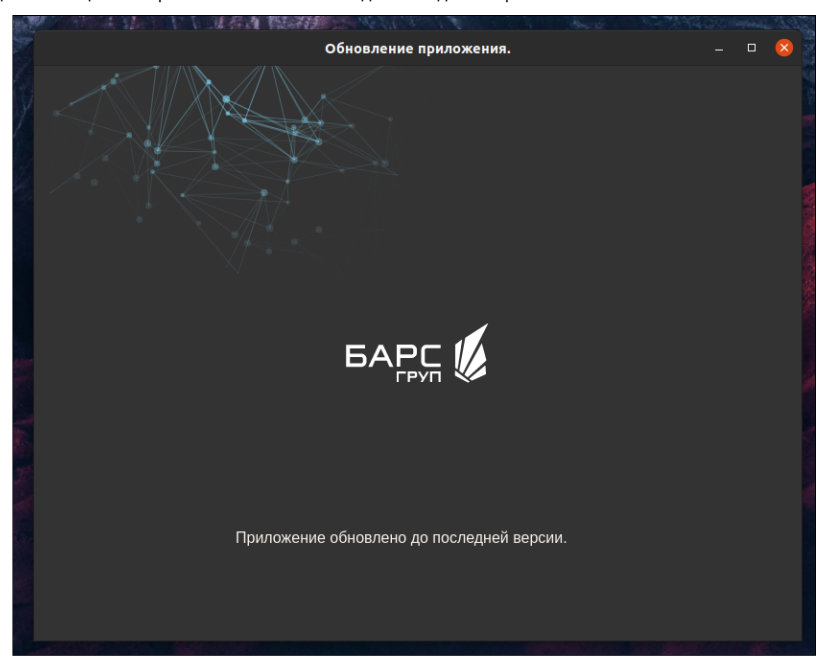

Если вышла новая версия плагина, то система выдаст сообщение "Доступна новая версия: …". Для обновления нажмите на кнопку "Обновить". После обновления приложение<br>закроется и для продолжения работы необходимо запустить его

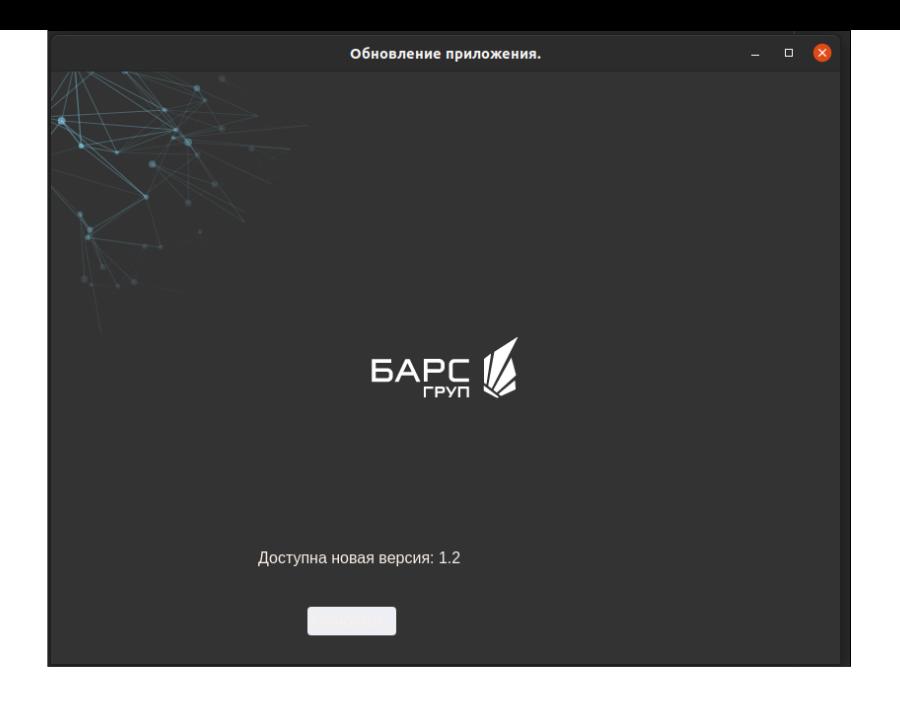